# ~つかえて安心アプリ~ l アプリの設定方法

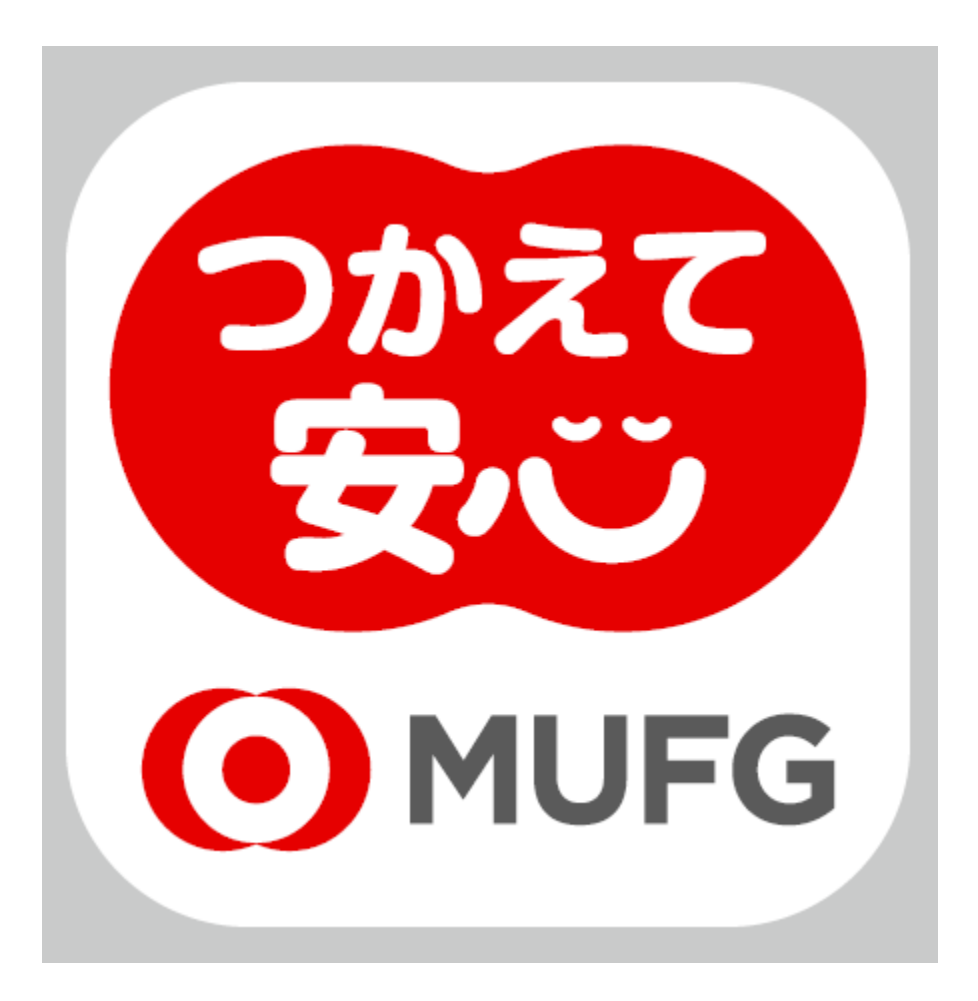

Quality for You

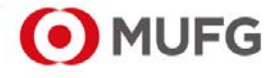

三菱UFJ信託銀行

目次

- 1. 契約者さま・代理人さま・後見人さま 閲覧者さま(QRコードを受け取った方) ・・・3~15頁
- 2. 閲覧者さま(招待メールを受け取った方) ・・・16~26頁

## 1. 契約者さま・代理人さま・後見人さま 閲覧者さま(**QR**コードを受け取った方)

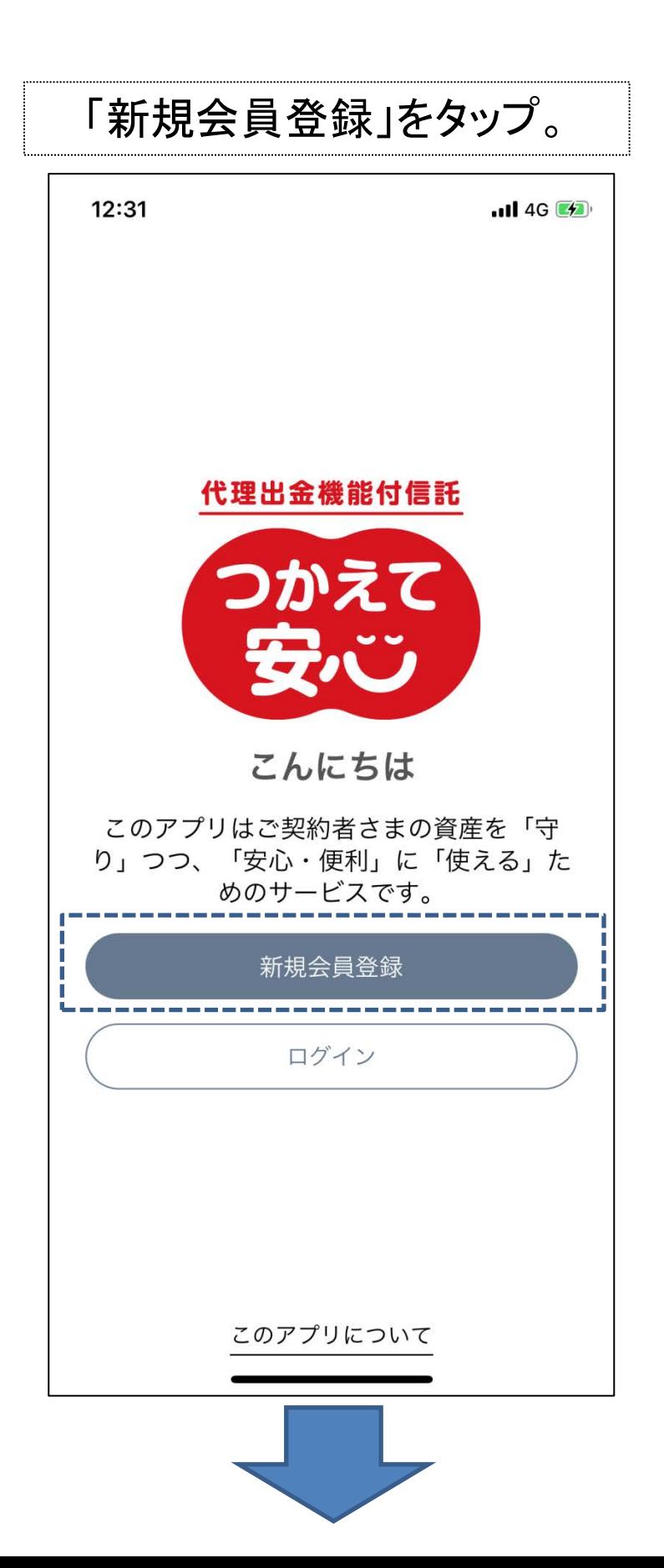

#### ①「個人情報のお取扱い」「アプリ利用規定」を開いて 同意。②Eメールアドレスとパスワードを入力して、 ③「新規会員登録」をタップ。

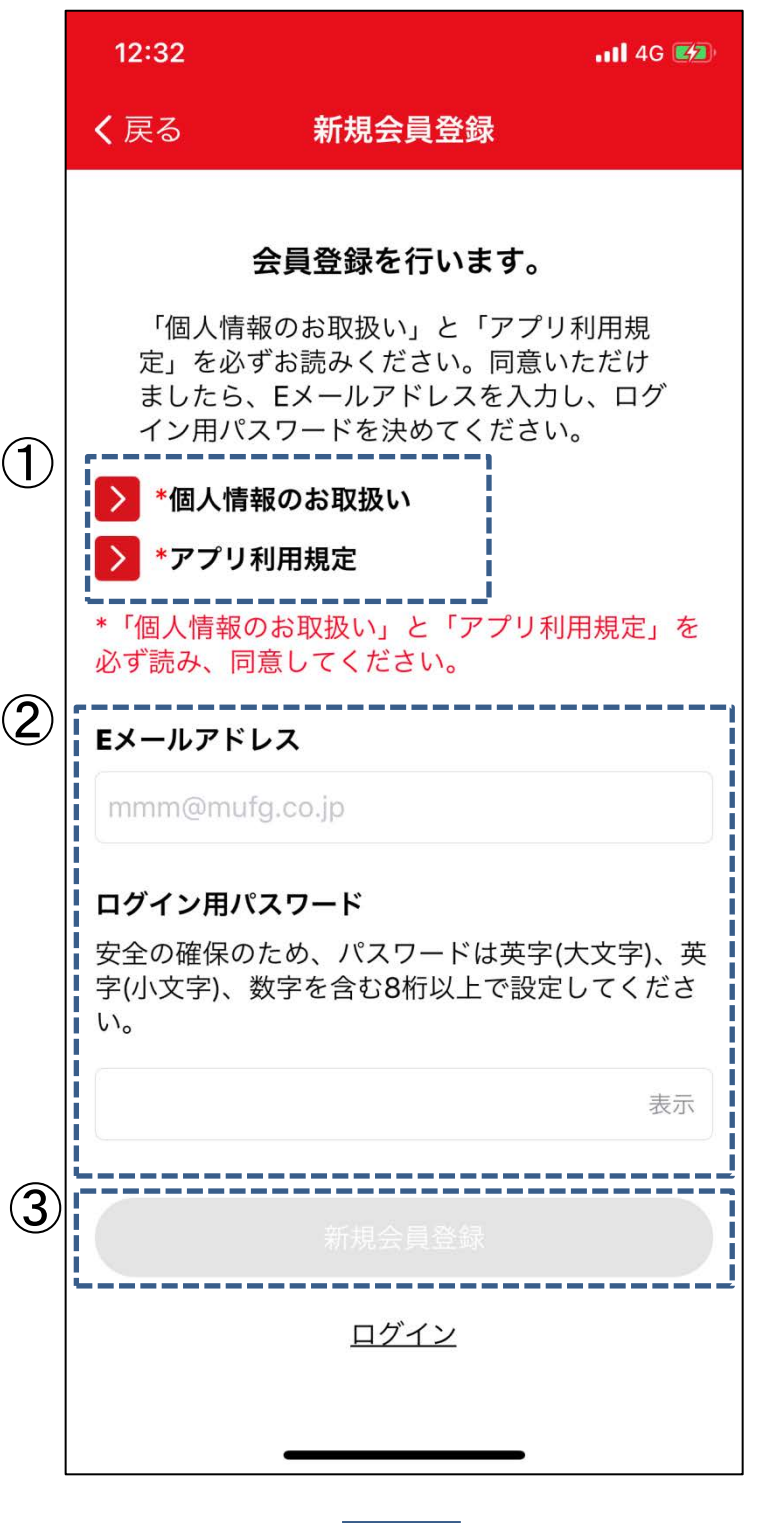

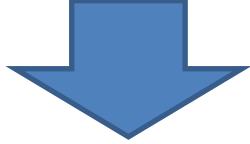

入力されたEメールアドレスに、認証コードが送信さ れます。Eメールに記載の認証コードを入力して、 「認証」をタップ。 ※「@tsukaete-anshin.tr.mufg.jp」のメールを受け取 れるよう設定してください。

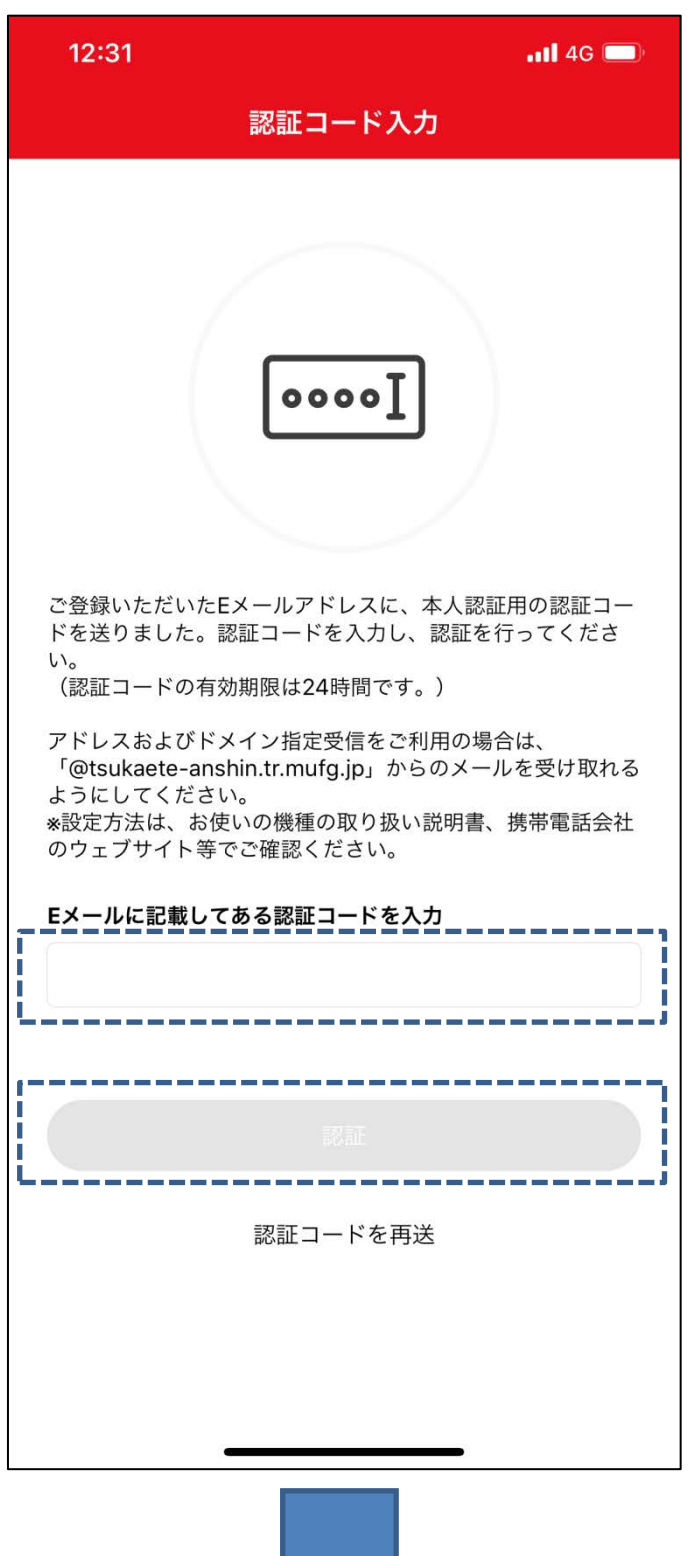

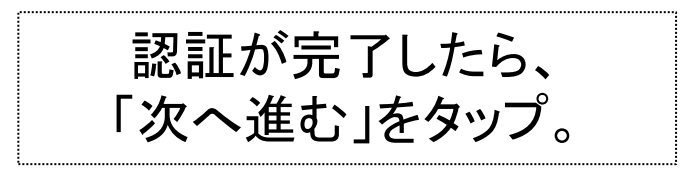

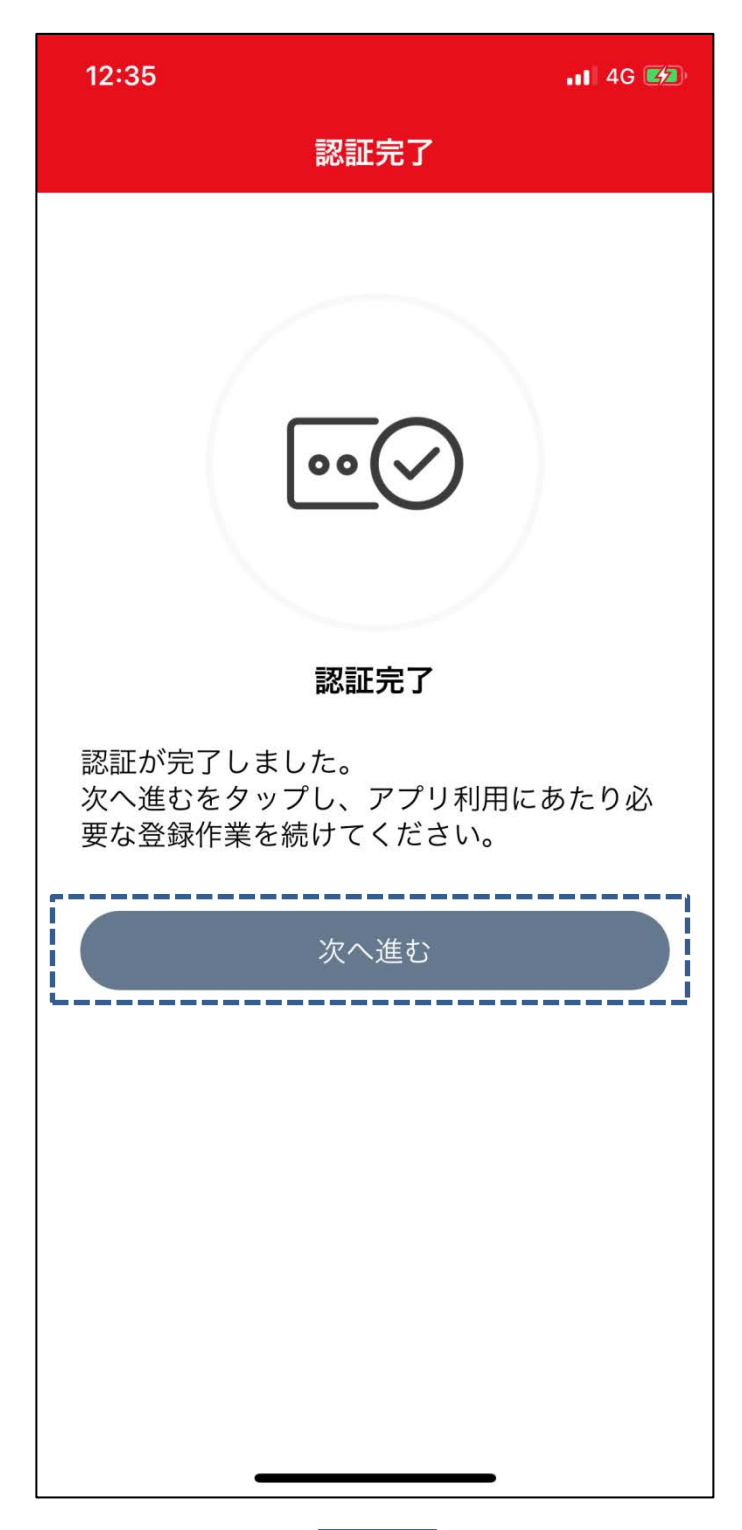

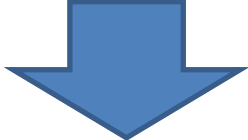

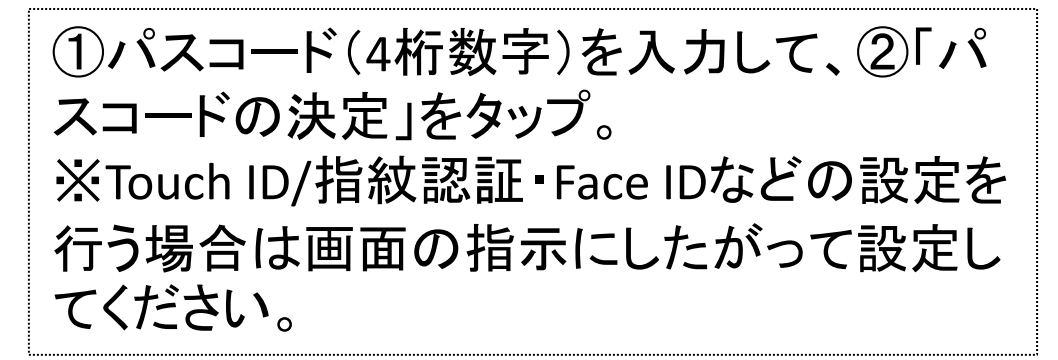

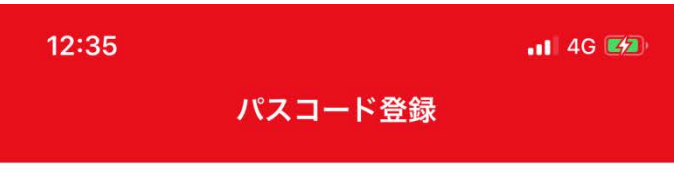

#### パスコードの登録を行います。

Eメールアドレス·パスワードの代わ りにパスコードでログインすることが できます。以下のフォームに4桁の数 字を入力してください。

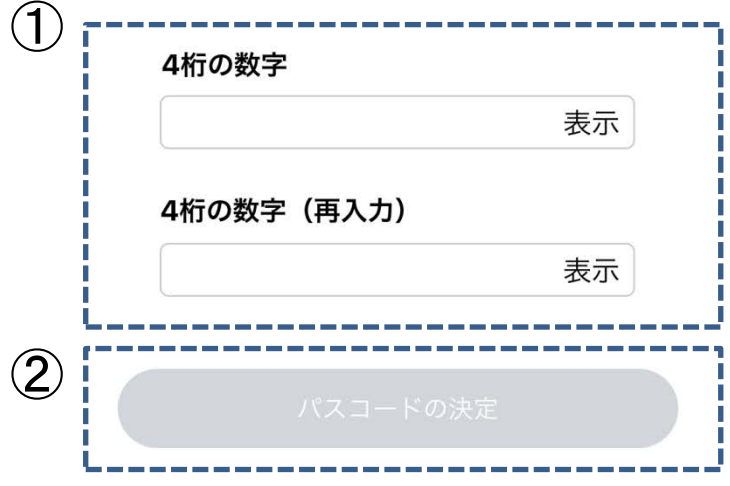

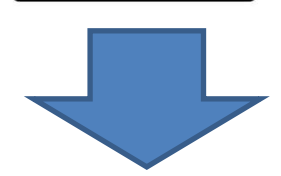

# 当社から送られてきた「お客さま専用 QRコード」を準備して、「カメラを起動し 読み取る」をタップ。

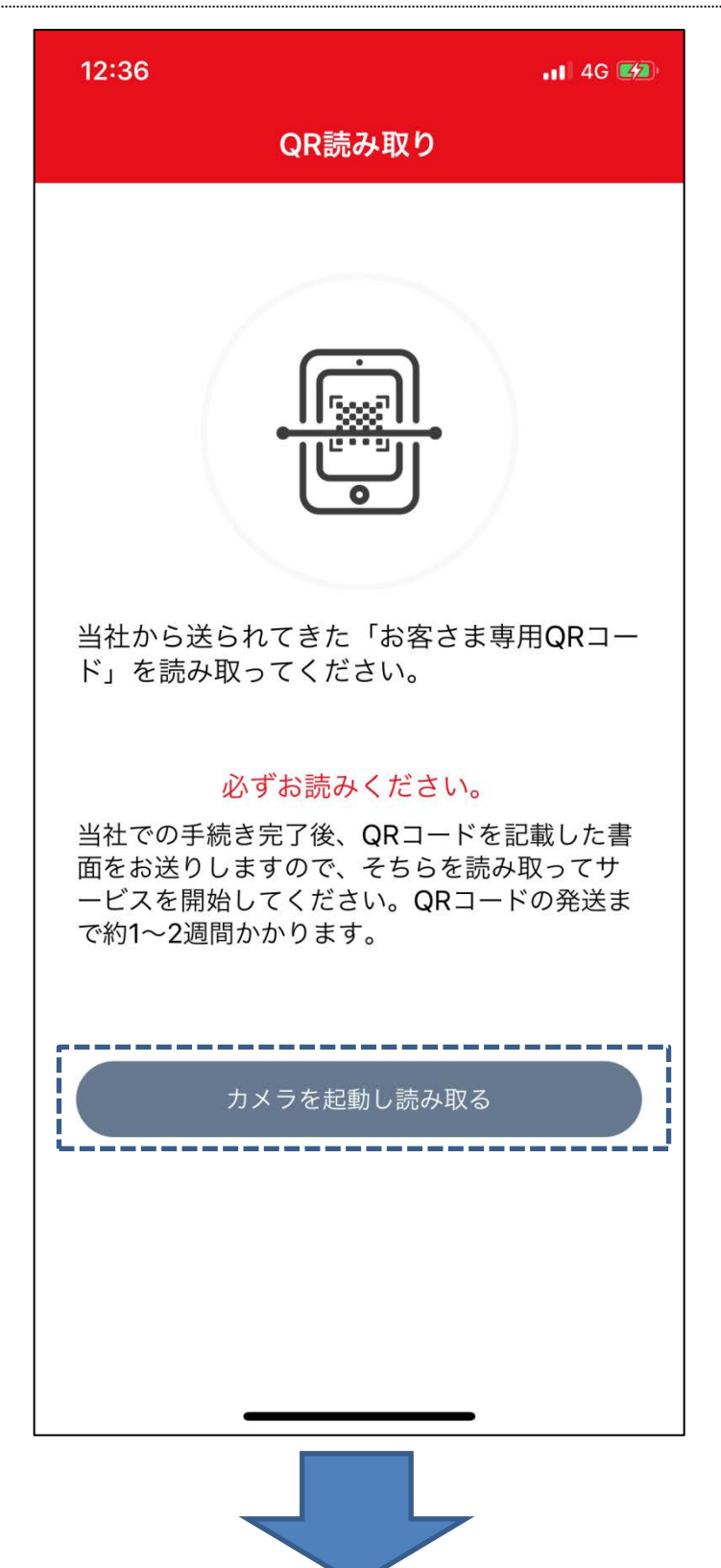

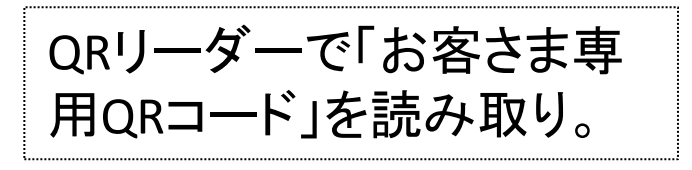

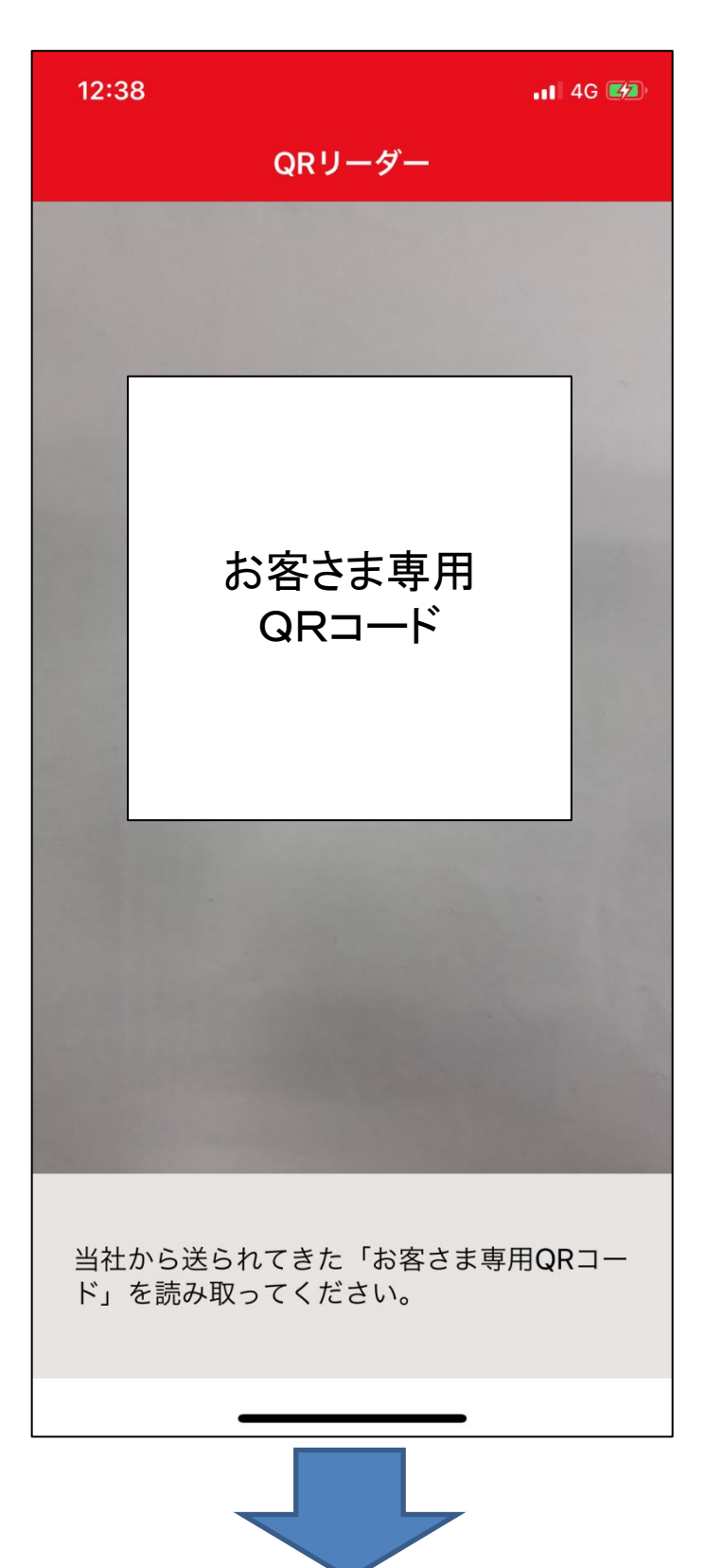

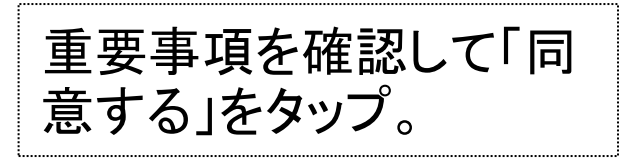

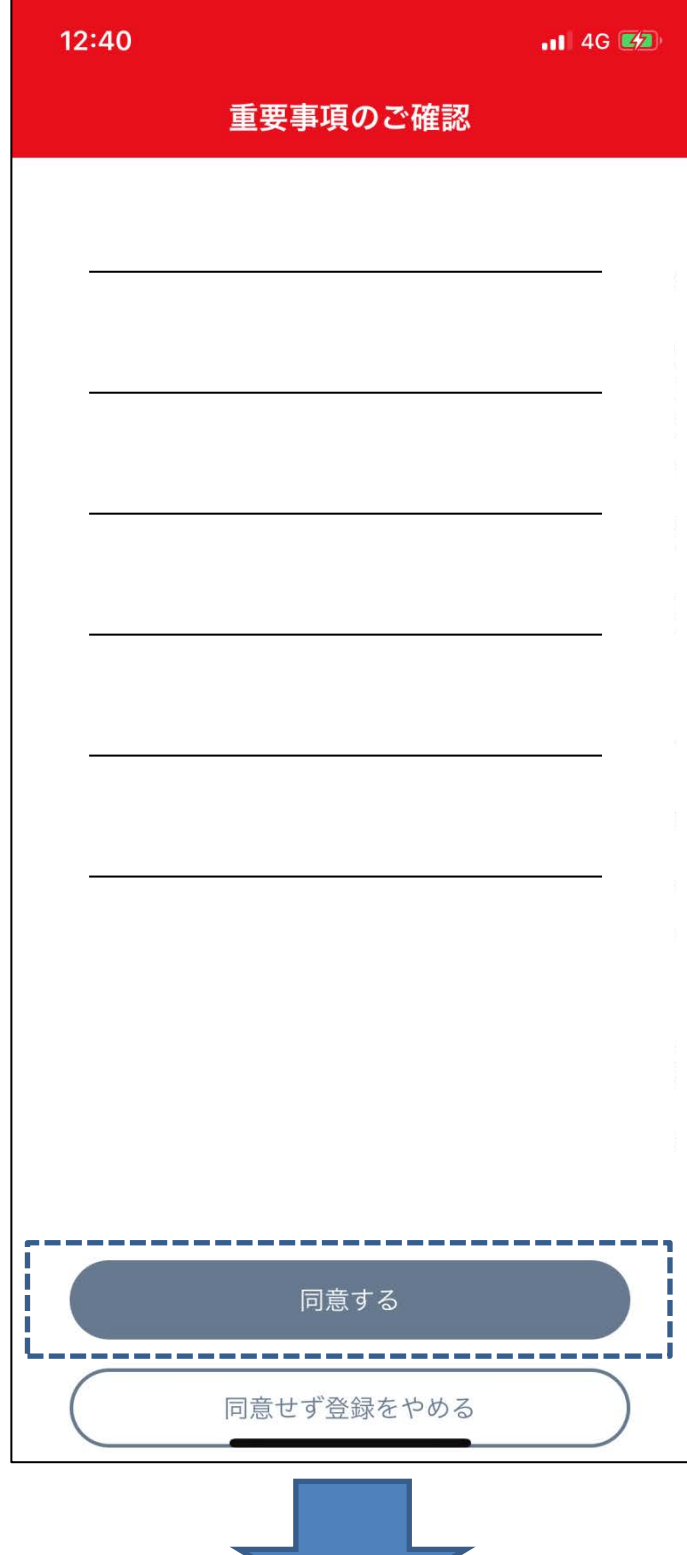

# 詳しい使い方を見たい場合は、「使い 方の説明を見る」をタップ。(スキップし たい場合は、「スキップする」をタップ。)

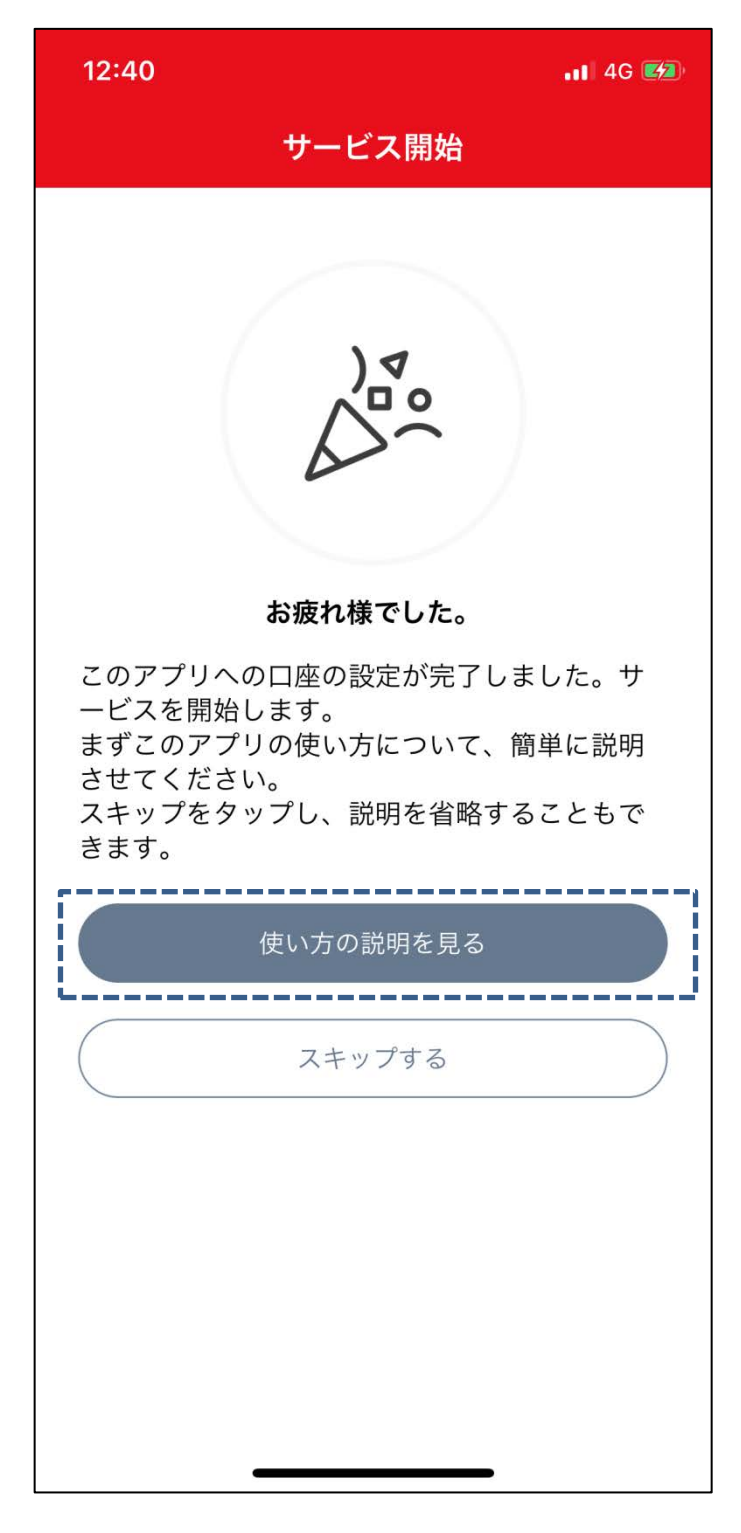

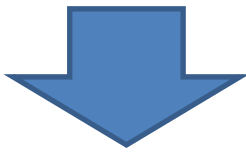

## 契約者さま・代理人さま・後見人さま

つかえて安心の口座が表示され、サービスをご利用 いただけます。

# 閲覧者さま(**QR**コードを受け取った方)

次頁~15頁のお手続きを行ってください。

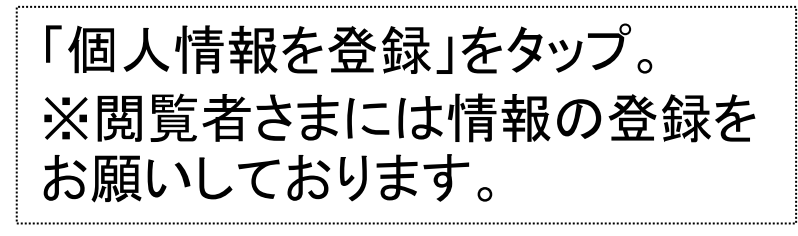

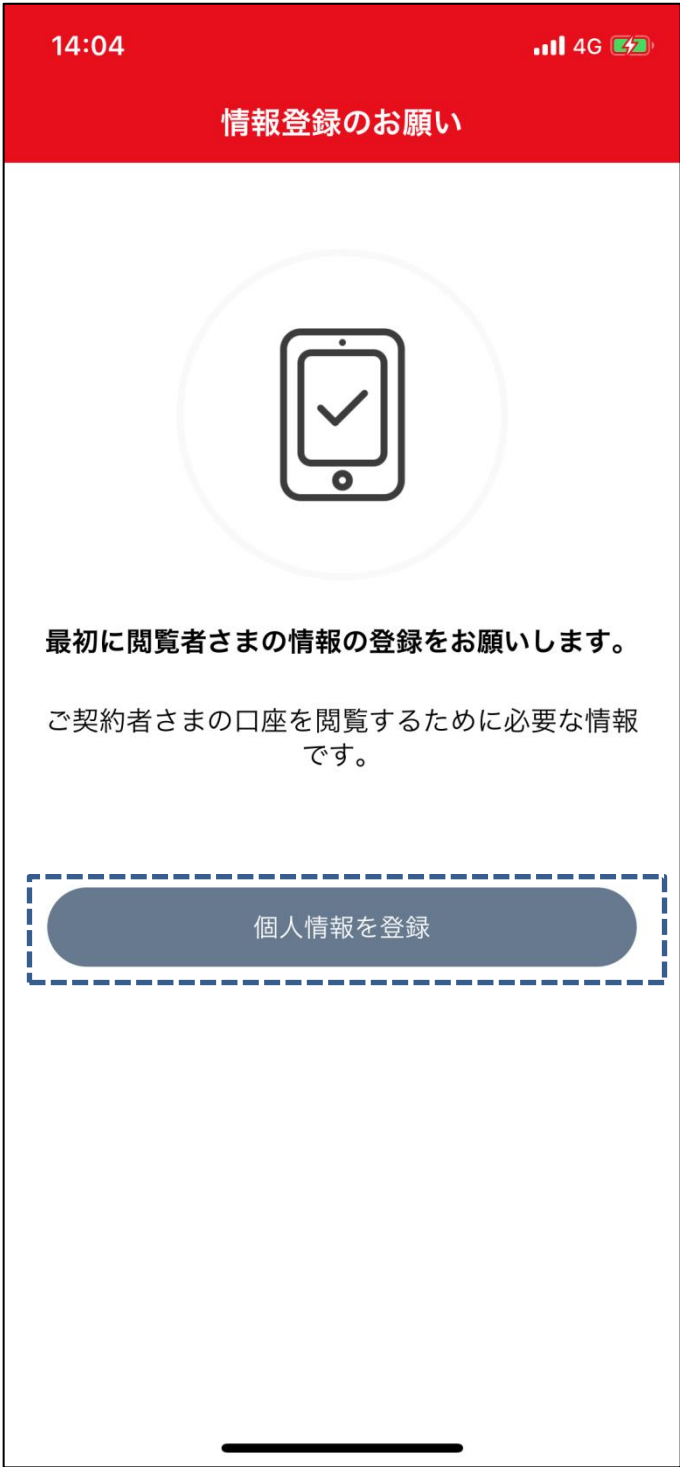

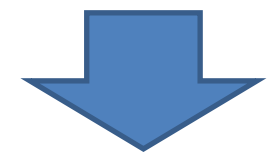

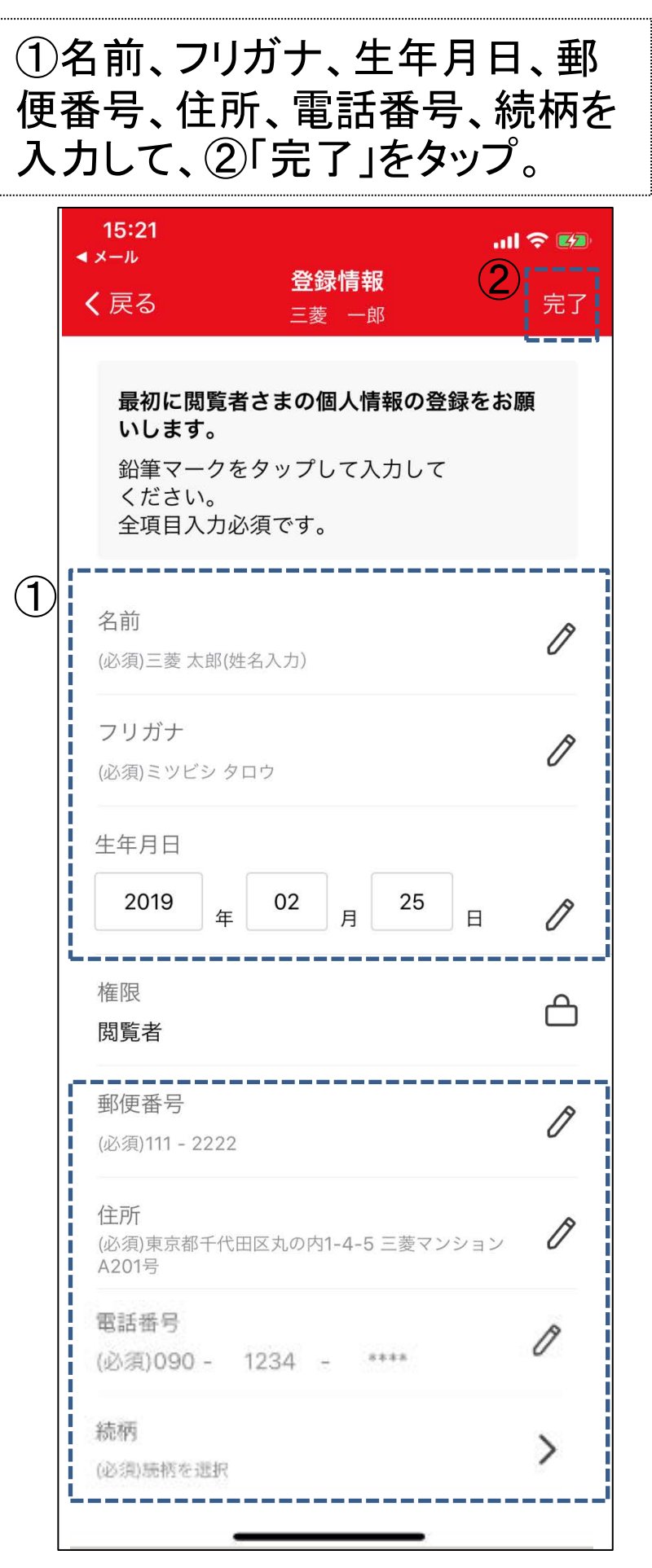

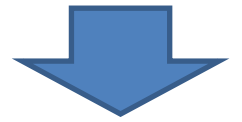

#### つかえて安心の口座が表示され、サービス をご利用いただけます。

### 2. 閲覧者さま(招待メールを受け取った方)

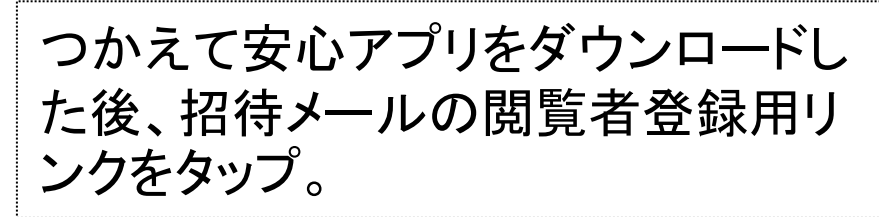

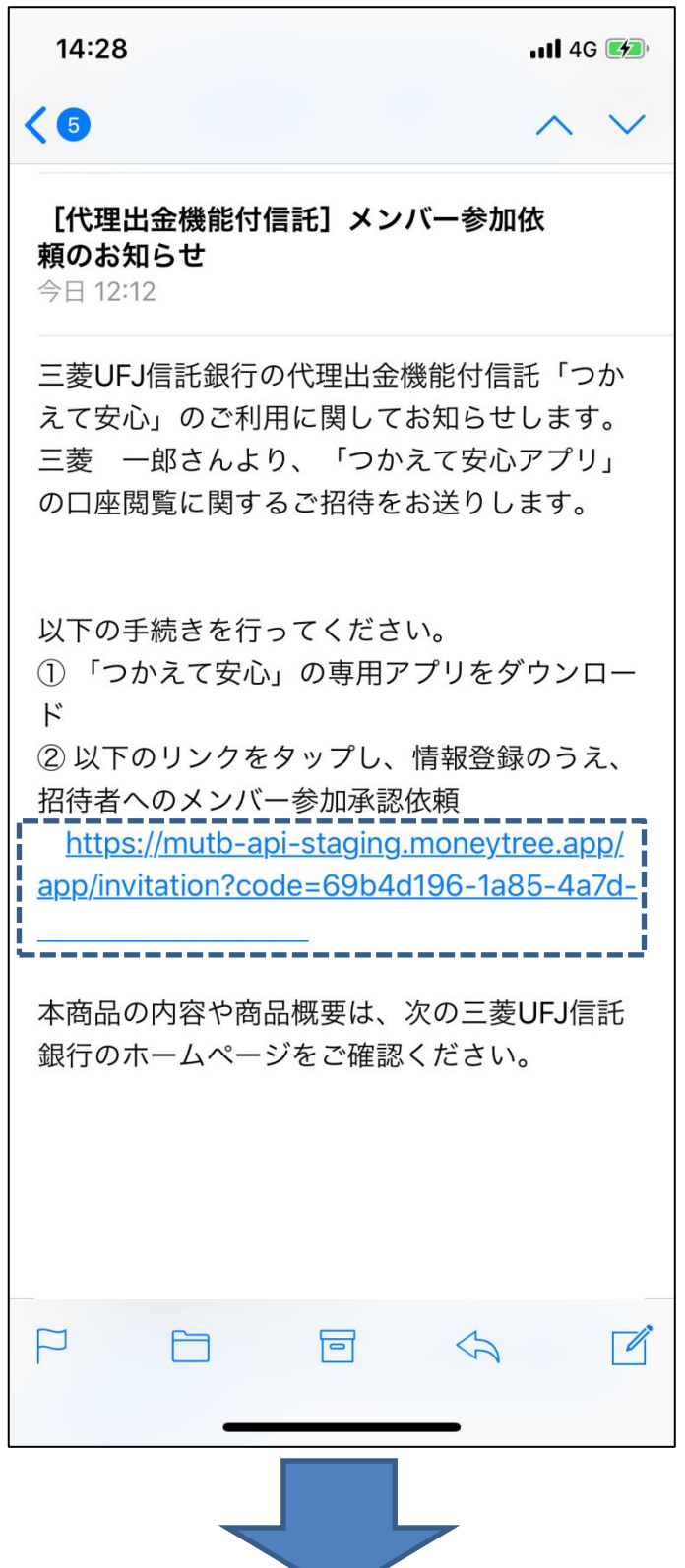

# 「新規会員登録」をタップ。

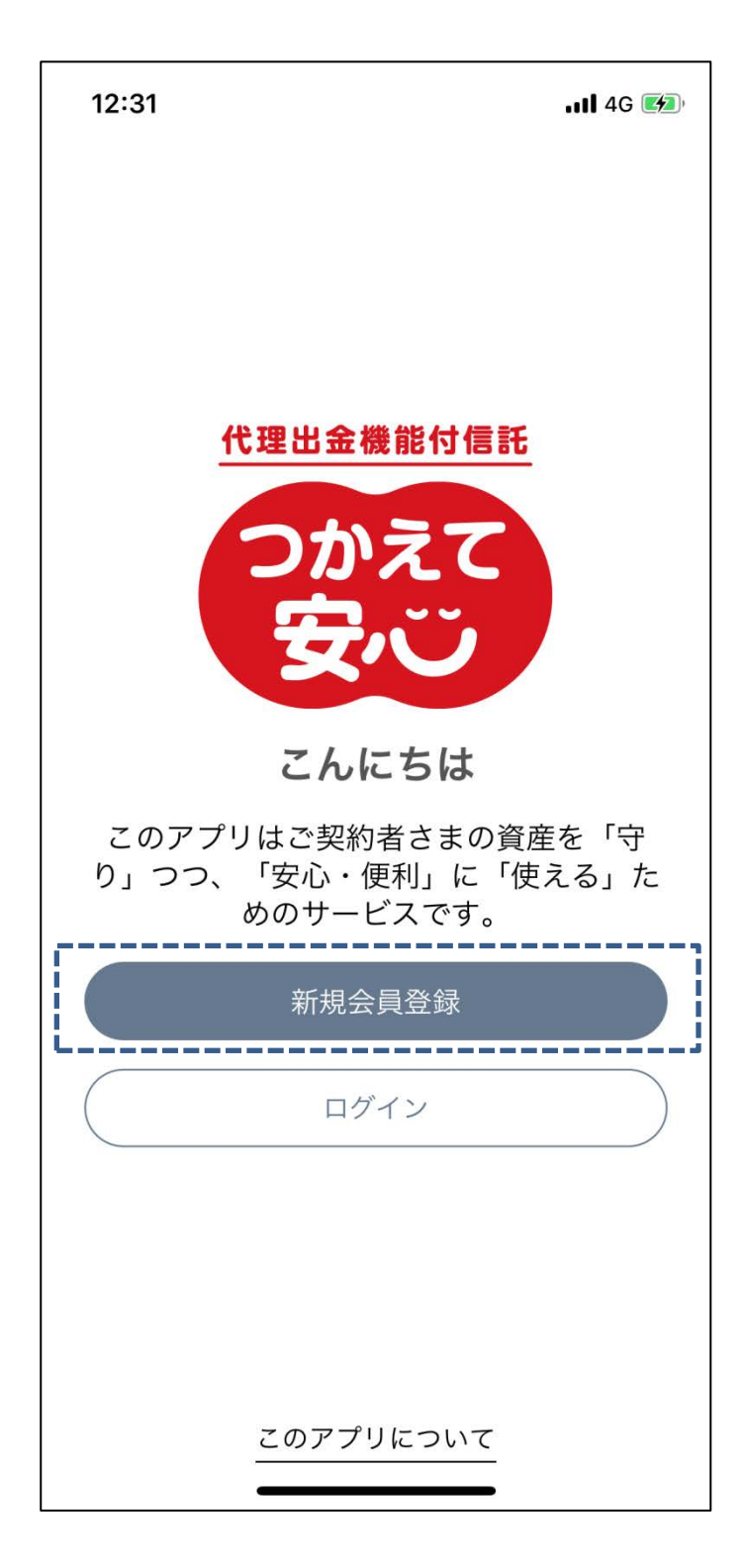

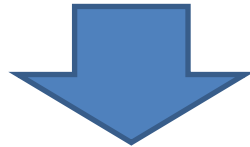

#### ①「個人情報のお取扱い」「アプリ利用規定」を開いて 同意。②Eメールアドレスとパスワードを入力して、 ③「新規会員登録」をタップ。

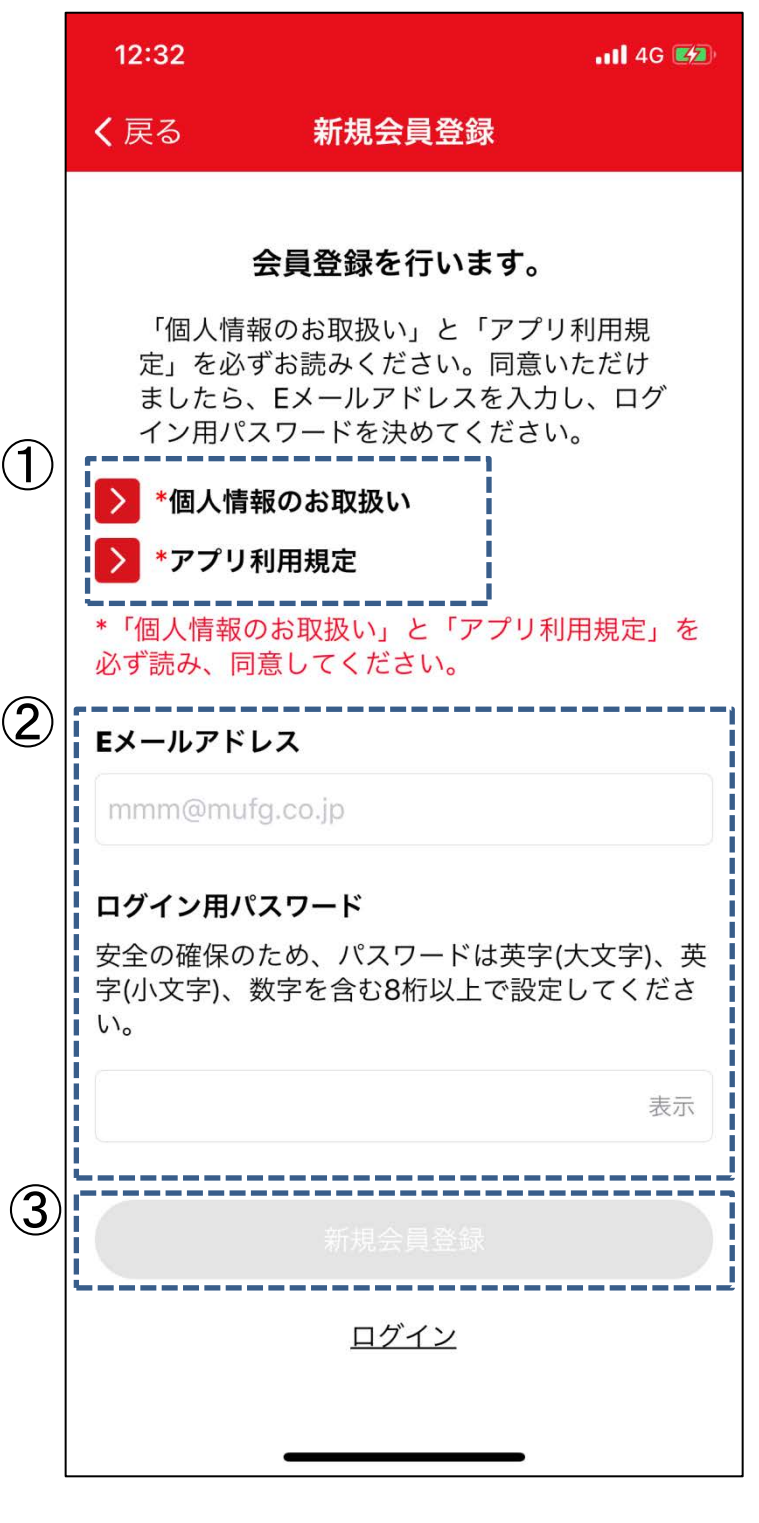

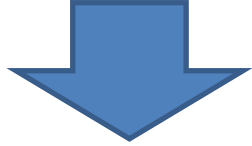

入力されたEメールアドレスに、認証コードが送信さ れます。Eメールに記載の認証コードを入力して、 「認証」をタップ。 ※「@tsukaete-anshin.tr.mufg.jp」のメールを受け取 れるよう設定してください。

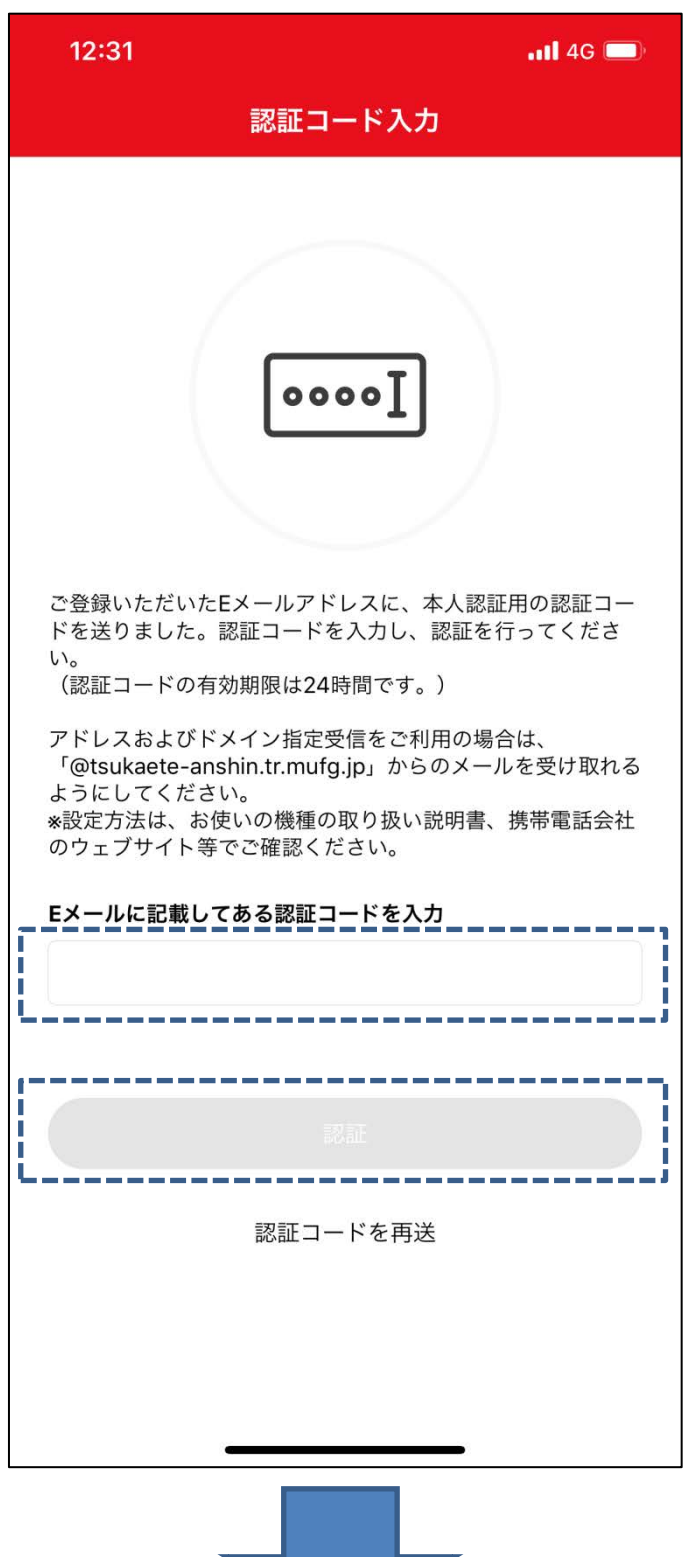

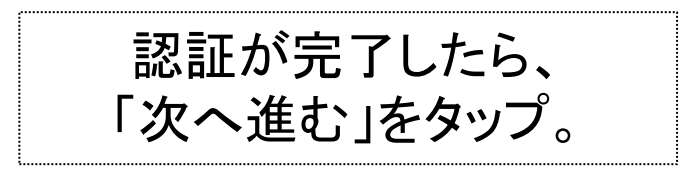

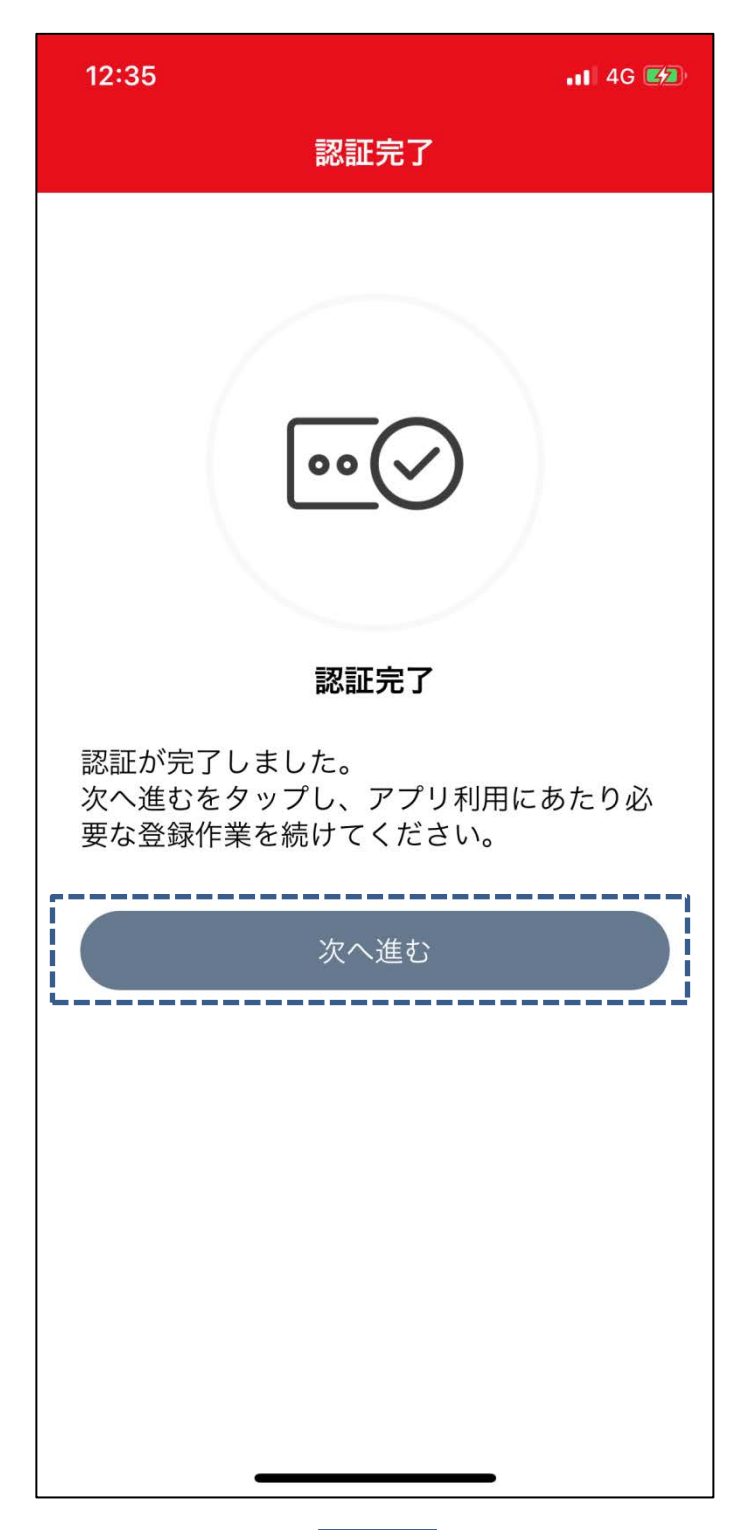

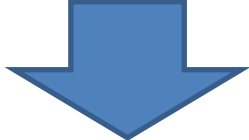

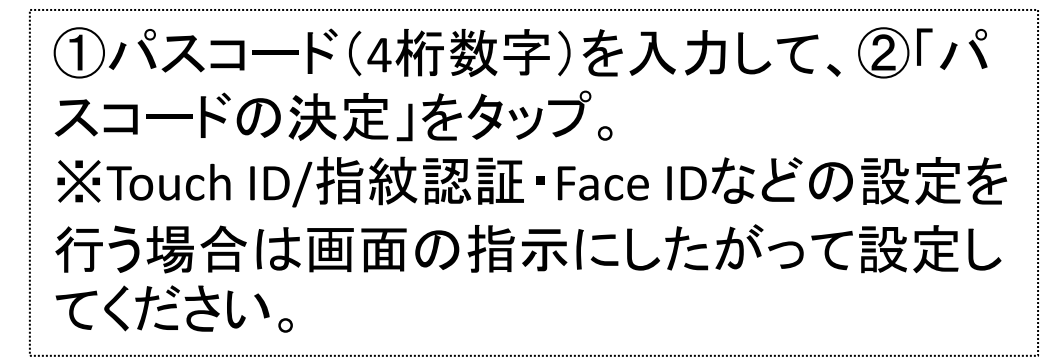

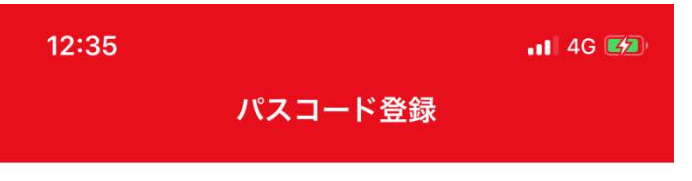

#### パスコードの登録を行います。

Eメールアドレス·パスワードの代わ りにパスコードでログインすることが できます。以下のフォームに4桁の数 字を入力してください。

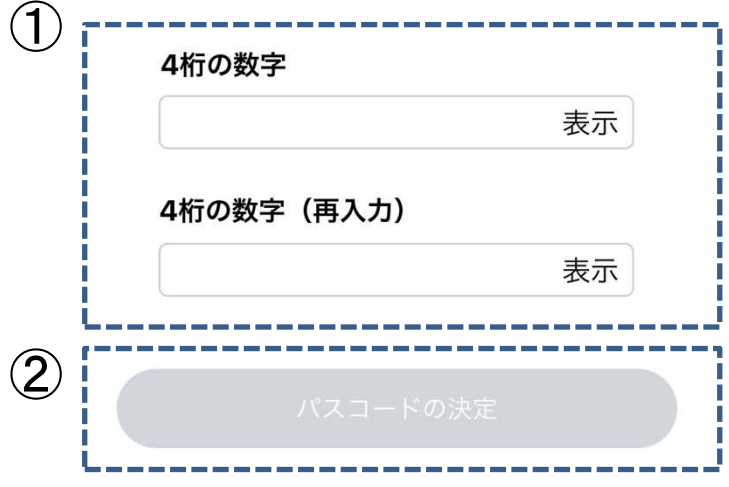

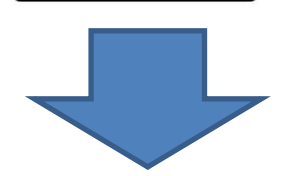

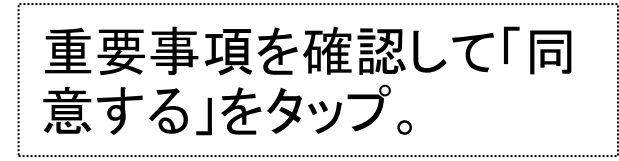

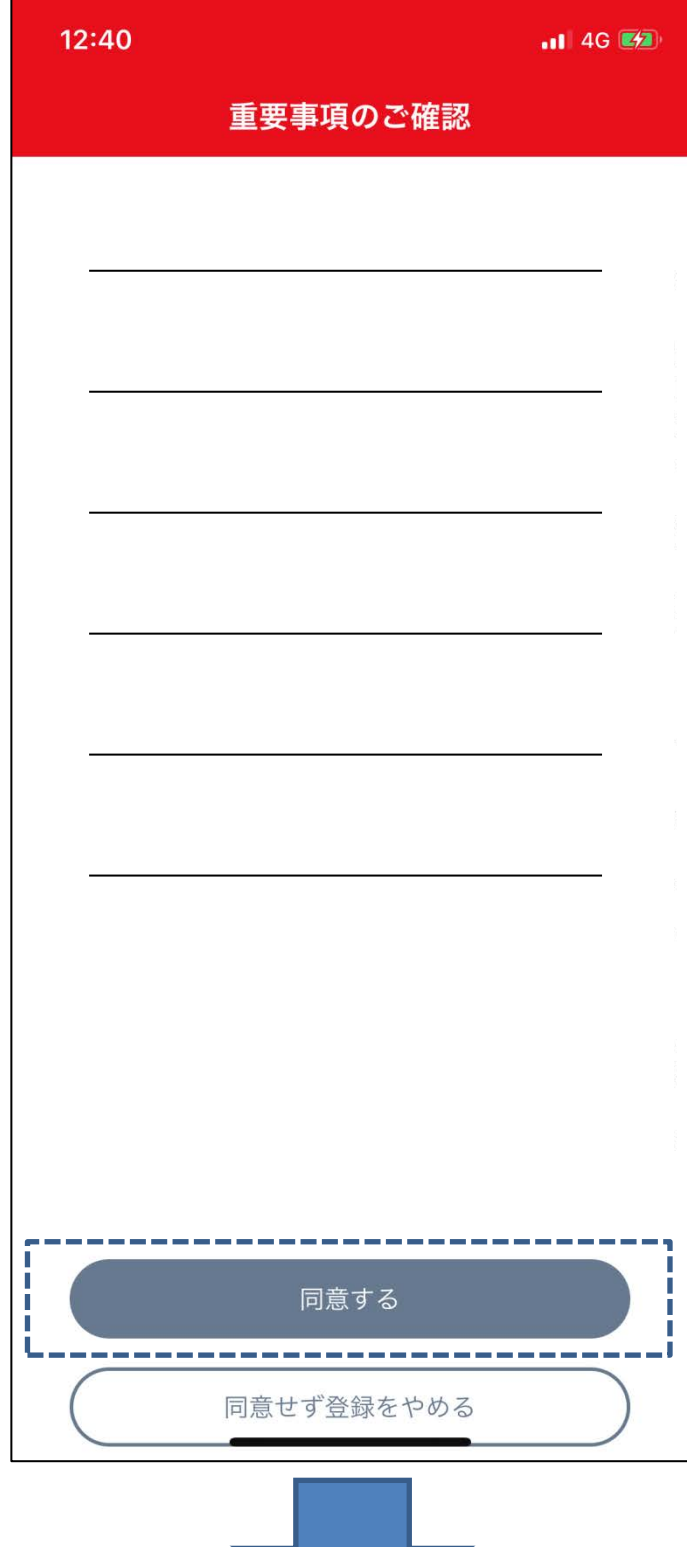

# 詳しい使い方を見たい場合は、「使い 方の説明を見る」をタップ。(スキップし たい場合は、「スキップする」をタップ。)

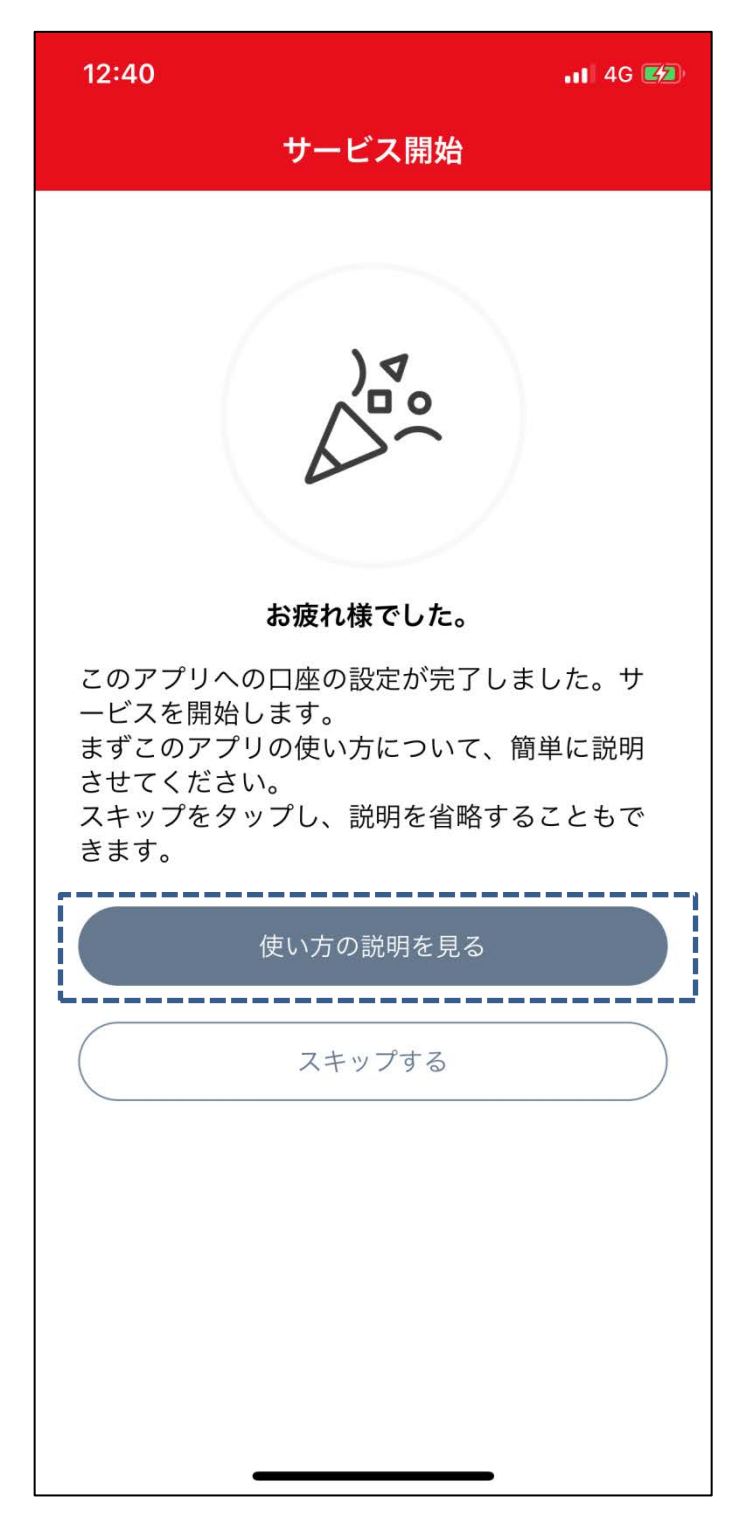

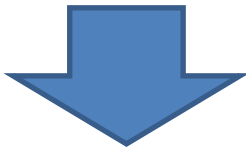

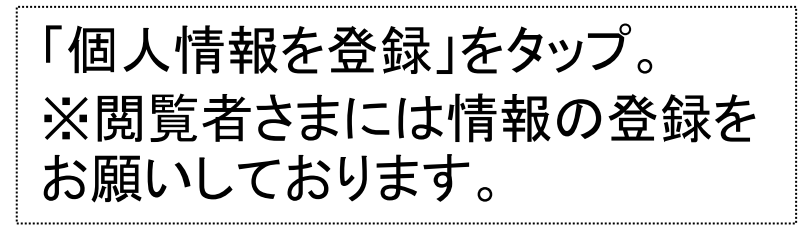

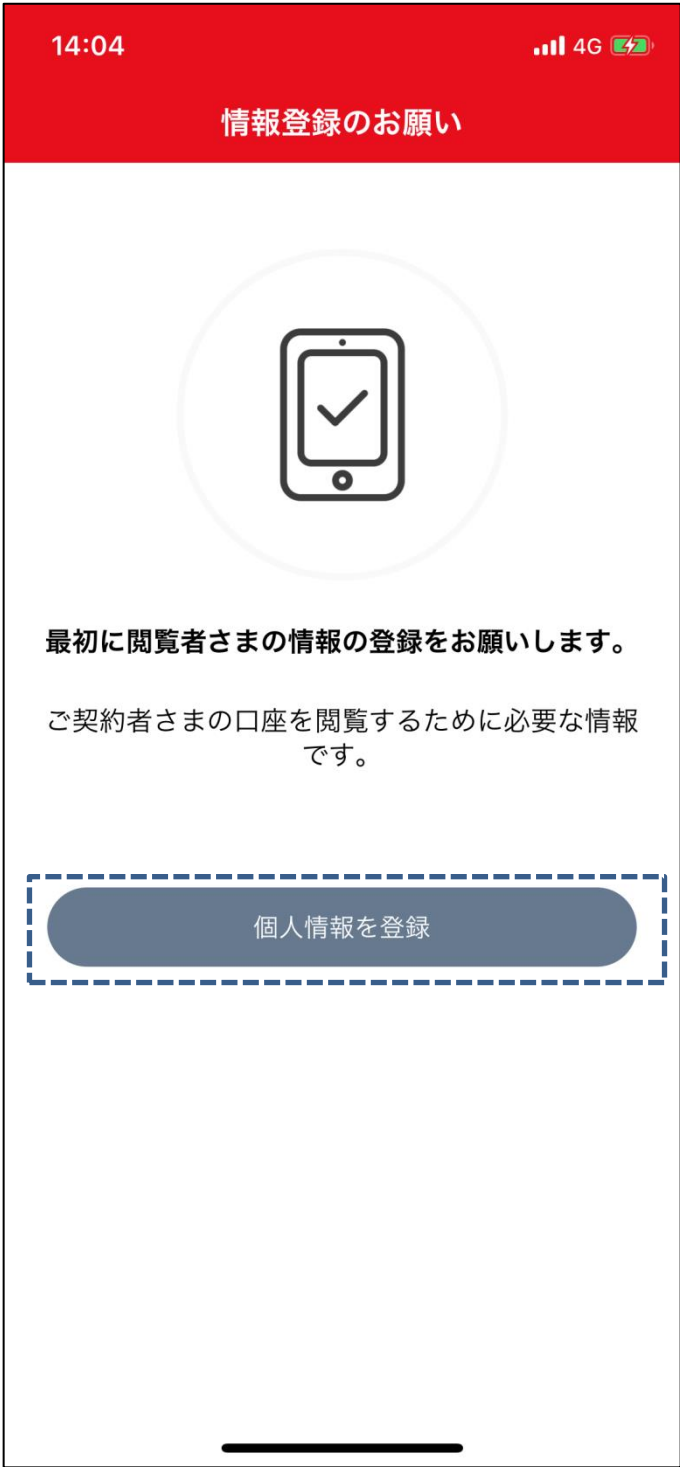

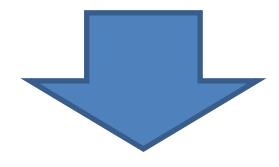

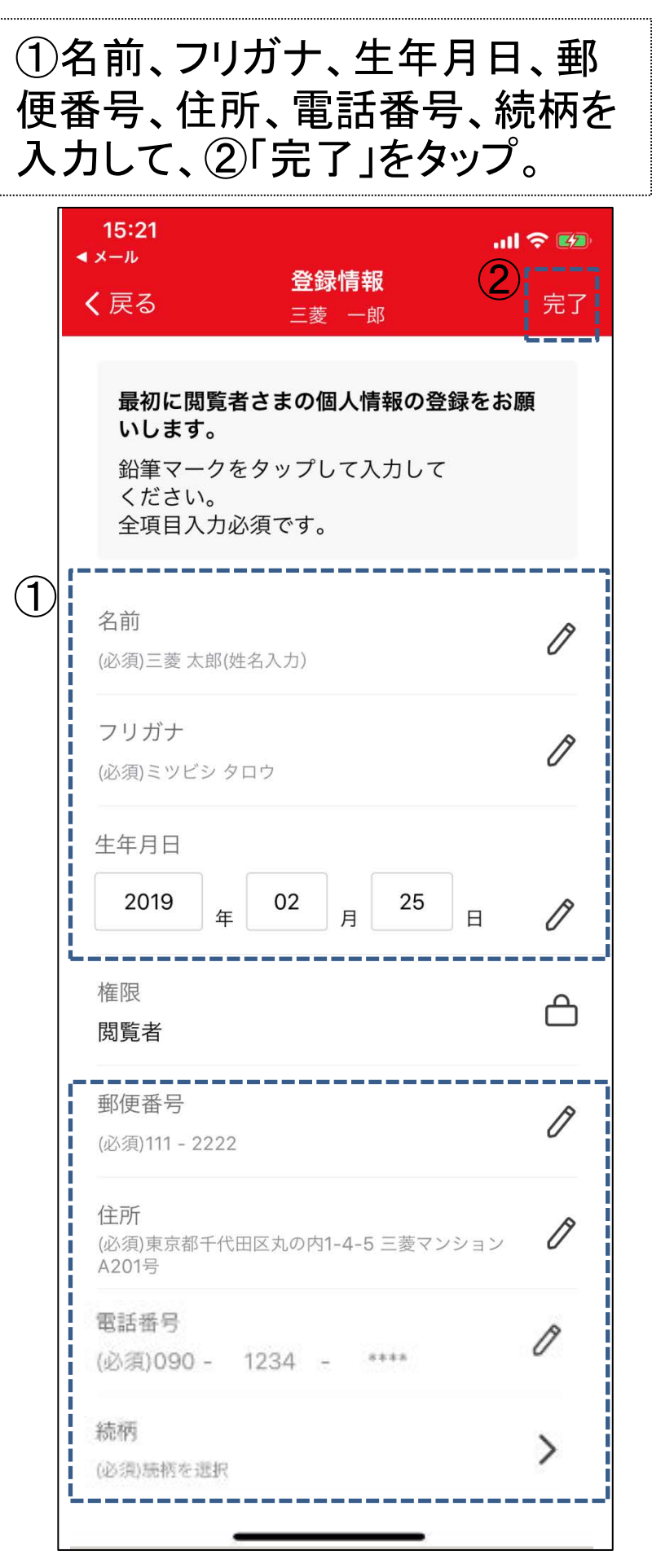

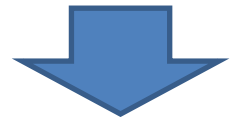

招待した方に口座メンバーへの登録リクエスト が送られます。 リクエストが承認された後、サービスを利用でき るようになります。